## **Fast.Class File**

Client Data System

## Volume 54: Business Contact Report

This Fast Class demonstrates one way of creating a dynamic report that will display all primary contacts for Business contacts captured in CDS. This report will also include a filter that will identify all Business contacts with 10 employees or less.

To build a filter that will identify Business contacts with 10 employees or less –

- From the main screen in CDS, select **View** in the **Main Menu**.
- Select **Filters**.
- Leave the search fields blank in the **Find Filter** window and click **OK**.
- In the **Filter** summary screen, click the **Add** button.
- Select the **Business** table in the **Table Names** window and click **OK**.
- With the **Filter on Business** window open, select the following criteria
	- o Column Name = **Emp.**
	- o Value = **11**
	- o Operation = **Less Than**
- After selecting criteria click **Add**.

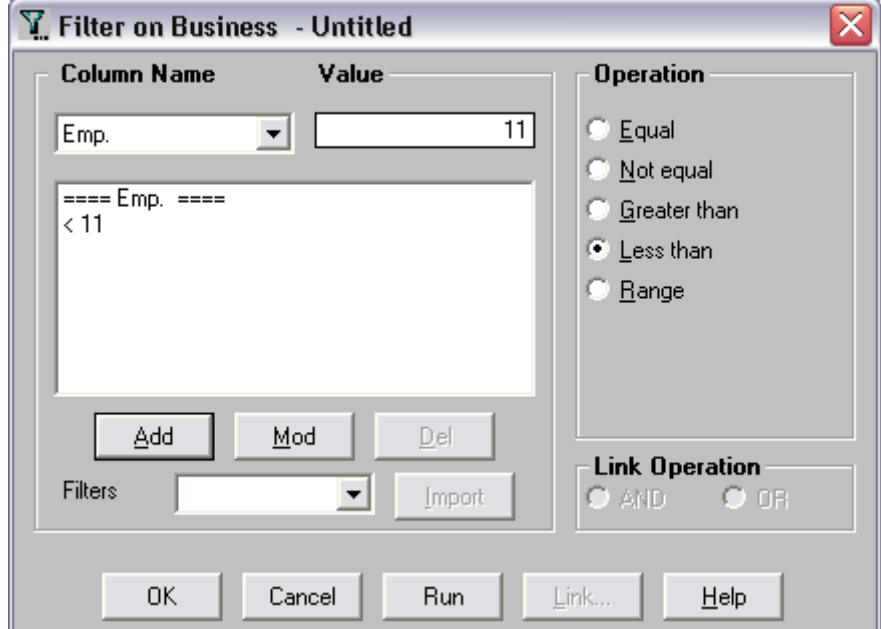

**Figure 1: The Filter on Business window (criteria added).** 

- With criteria entered in the **Filter Criteria** section of the **Filter on Business**  window, click **OK.**
- Name the filter **Employees < 11** and click **OK**. Add a description if needed.
- The new filter will be added to the **Filter** summary screen.

To build a dynamic report that will identify the primary contact of Business records captured in CDS and incorporate the **Employees < 11** filter that will find all businesses with 10 employees or less –

- From the main screen in CDS, select **Reports** in the **Main Menu**.
- Select **Dynamic Reports**.
- Leave the search fields blank in the **Find Report Selection** window and click **OK**.
- In the **Report Selection** summary screen, click the **Add** button.
- Select the **Business** table in the **Select Primary Table** window of the **Report Definition Wizard** and click **Next**.
- Select the **Bus. Name**, **Contact**, and **Emp**. columns in the **Report Column Definition** window. Other columns may be added as needed.

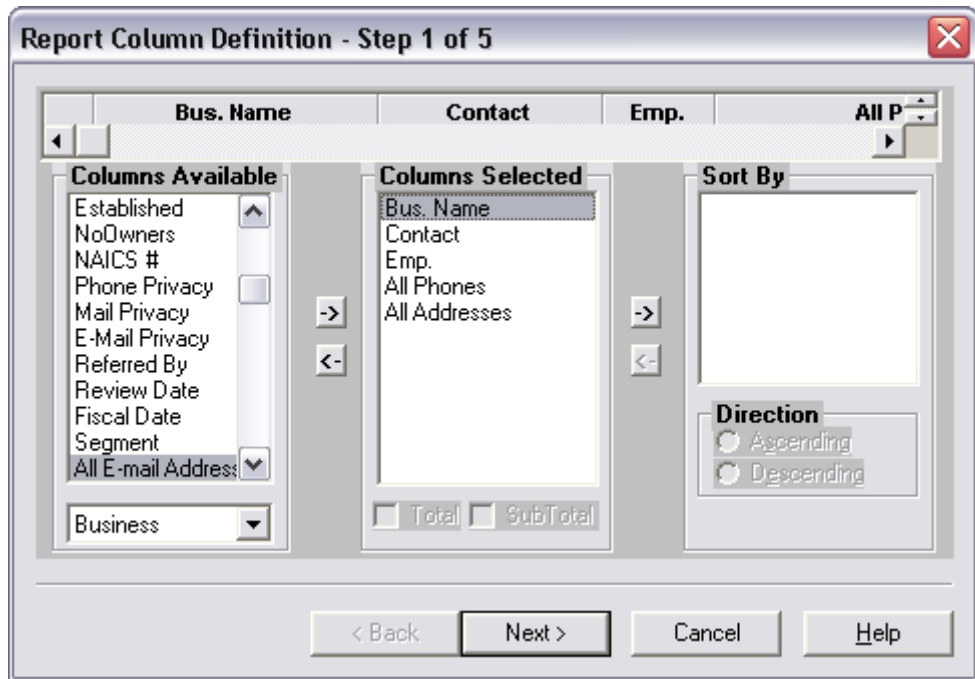

**Figure 2: The Report Column Definition window (columns defined).**

- When column definition is complete, click **Next**.
- Add the **Employees < 11** filter. Add any other filters as needed.
- Click **Next**.
- Accept the default settings in the **Select Output Type** window and click **Next**.
- Accept the default settings in the **Spreadsheet Output Settings** window and click **Next**.
- Name the report **Business Contact Report Employees 10 or less**. Add a description if needed.
- Select the **Run Time Filter** option to adjust filter parameters or change filters at run time.
- Click **Finish** to create the report.
- The **Business Contact Report Employees 10 or less** report will appear in the **Report Selection** summary.

To run the **Business Contact Report – Employees 10 or less** dynamic report –

- Select the **Business Contact Report Employees 10 or less** in the **Report Selection** summary.
- Click the **Run** button in the **Report Selection** summary toolbar.

| <b>Business Contact Report (9)</b> |                                                |                        |      |                                                             |                                                                            |  |
|------------------------------------|------------------------------------------------|------------------------|------|-------------------------------------------------------------|----------------------------------------------------------------------------|--|
| x.                                 | ▝▖▚▗▖@▏▏▚▔⋝▗▏▚▎▏▏▒▏⋕▏▒▘▓▏                      |                        |      |                                                             |                                                                            |  |
|                                    | <b>Bus. Name</b>                               | Contact                | Emp. | <b>All Phones</b>                                           | <b>All Addresses</b>                                                       |  |
|                                    | ABC Manufacturing                              | Christiansen, Carolina |      | 6 Business (Pref): (310)-237-4882.<br>Fax: (310)-982-7437.  | Business (Pref): 55 N. Main Street,<br>Pasadena, CA, 91106.                |  |
| $\Box$                             | Joseph M. Ackerman, M.D., Ir Ackerman, Joseph. |                        |      | 4 Business (Pref): (310)-839-3839.                          | Business (Pref) : 144 Wilshire Blvd.<br>Suite 250, Los Angeles, CA, 90007. |  |
| $\Box$                             | Ace Building                                   | Loader, Ken            |      | 9 Business (Pref): (818)-957-7288.<br>Fax: (818)-957-8827.  | Business (Pref): 8772 Colorado Ave.,<br>Glendale, CA, 91221.               |  |
| $\Box$                             | Westlake Insurance Services Smith, Margret     |                        |      | 8 Business (Pref): (323)-889-5547.                          | Business (Pref): 773W. Colorado, Los<br>Angeles, CA, 90008.                |  |
| $\Box$                             | Universal Insurance Agency Halverson, Randall  |                        |      | 5 Business (Pref): (626)-785-4192.                          | Business (Pref) : 912 S. Euclid Ave,<br>Pasadena, CA, 91106.               |  |
| $\Box$                             | Lake Street Imports                            | Walsh, Regina          |      | 7 Business (Pref): (626)-585-8879.<br>Fax: (626)-585-9999.  | Business (Pref): 58 Lake Street,<br>Pasadena, CA, 91106.                   |  |
| ⊐                                  | Plato Tea Importers                            | Whittaker, Florence    |      | 10 Business (Pref): (323)-669-6655.<br>Fax: (323)-669-8855. | Business (Pref): 9809 Davis Lane, Los<br>Angeles, CA, 90038.               |  |

**Figure 3: Results of the Business Contact Report – Employees 10 or less dynamic report.**